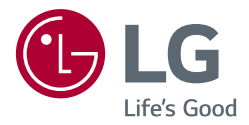

# *OWNER'S MANUAL MEDICAL MONITOR*

*Please read this manual carefully before operating your set and retain it for future reference.*

*27HJ713S*

## *TABLE OF CONTENTS*

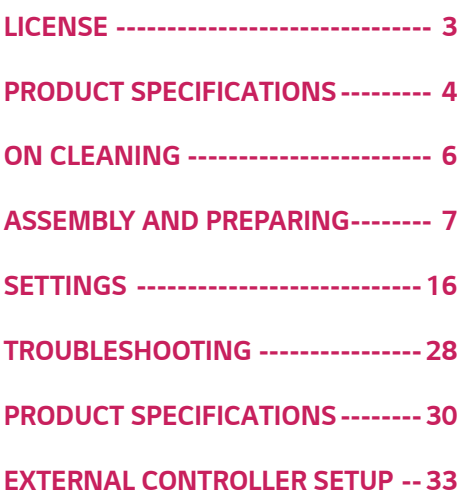

*3*

## <span id="page-2-0"></span>*LICENSE*

*Each model has different licenses. Visit www.lg.com for more information on the license.*

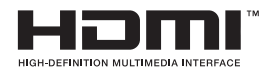

*The terms HDMI and HDMI High-Definition Multimedia Interface, and the HDMI logo are trademarks or registered trademarks of HDMI Licensing LLC in the United States and other countries.*

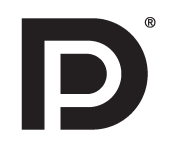

*VESA, VESA logo, DisplayPort compliance logo and DisplayPort compliance logo for dual-mode source devices are all registered trademarks of the Video Electronics Standards Association.*

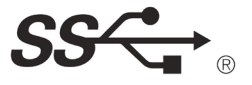

*The SuperSpeed USB Trident logo is a registered trademark of USB Implementers Forum, Inc.*

## <span id="page-3-0"></span>*PRODUCT SPECIFICATIONS*

*The product specifications are subject to change without prior notice for product improvements.*

*" ~ " refers to alternating current (AC), " " refers to direct current (DC).*

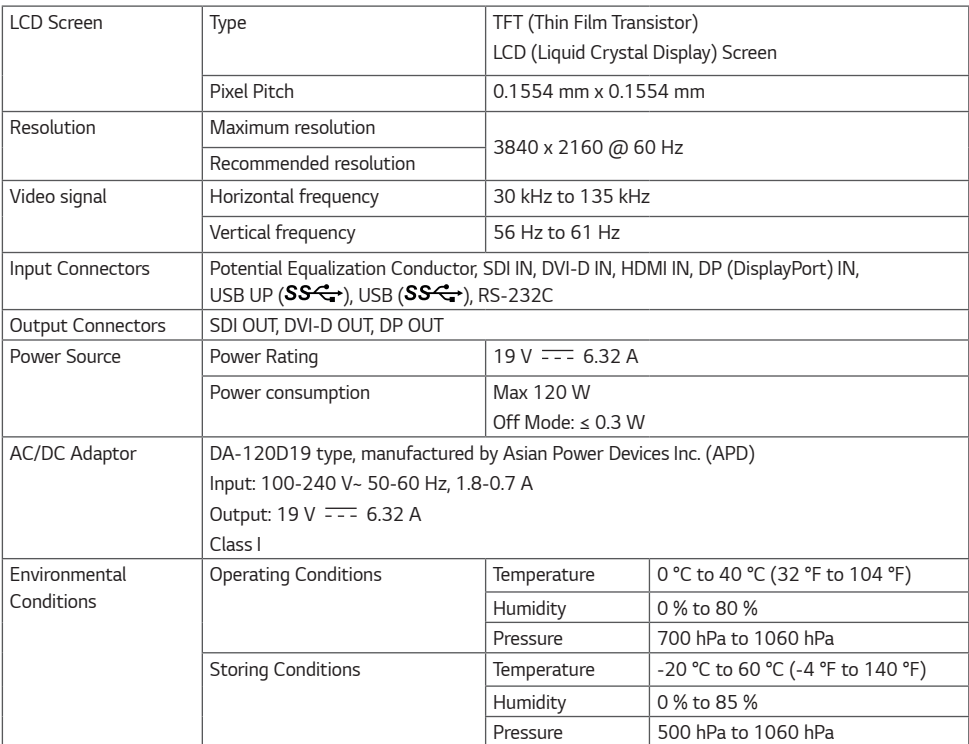

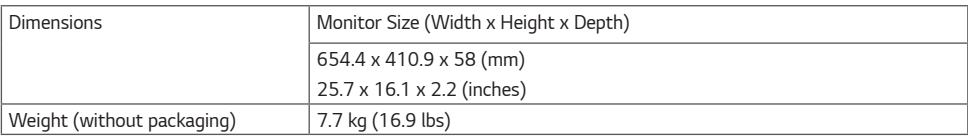

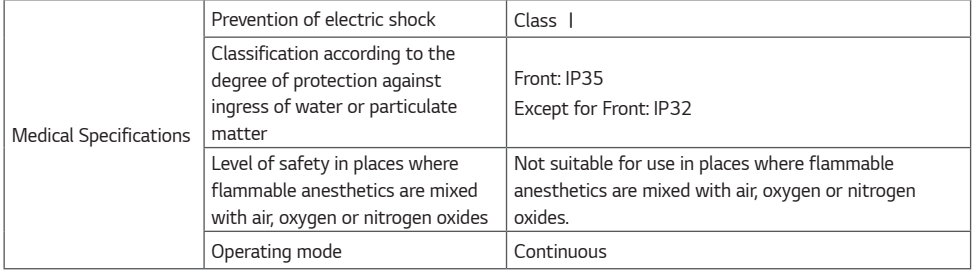

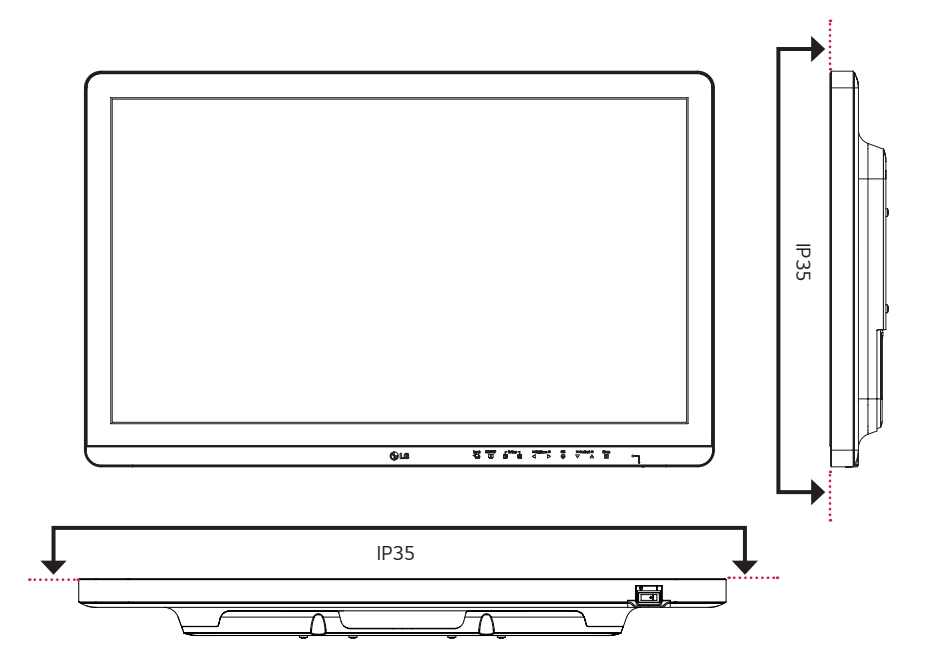

## *ON CLEANING*

<span id="page-5-0"></span>*6*

### *Recommended Cleaning Chemicals*

- *Isopropanol 100%*
- *Ethanol 70%*
- *Cidex® OPA*
- *0.9% NaCl solution*
- *Biospot 500 ppm*

### *How to Use Cleaner*

- *Prior to cleaning, turn off the monitor and remove the power cable.*
- *Soak a soft cloth in a recommended cleaner, then lightly rub the screen with no more than 1 N of force.*
- *The cleaner could cause serious damage if it leaks inside the monitor while cleaning.*
- *Do not clean the screen's LCD panel as it may be damaged. Clean the other parts of the monitor.*
- *Do not use benzene, thinner, acids or alkaline cleaners or other such solvents.*
- *Cleaning guidelines for displays must only be carried out by medical professionals (doctors or nurses) and must not be handled by patients.*

## <span id="page-6-0"></span>*ASSEMBLY AND PREPARING*

### *Product Composition*

*Please check whether all the components are included in the box before using the product. If there are any missing components, contact the retailer where you purchased the product. Note that the product and related components may look different from those shown here.*

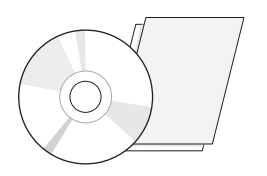

*CD (Software/Owner's Manual)/ Regulatory Manual/Cards Power Cord AC/DC Adaptor*

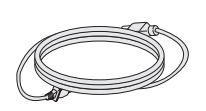

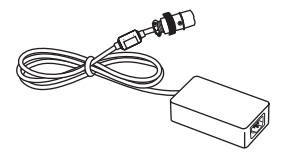

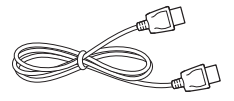

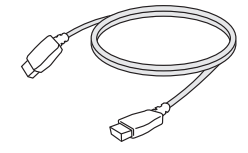

*DisplayPort Cable HDMI Cable*

## *CAUTION*

- *Always use genuine LG components to ensure safety and product performance.*
- *The product warranty will not cover damage or injury caused by the use of unauthorized components.*
- *It is recommend that use the supplied components.*
- *If you use generic cables not certified by LG, the screen may not display or there may be image noises.*
- *Need to use the authorized components about the below accessories. Unauthorized components may be cause of the damage and malfunction of the product.*

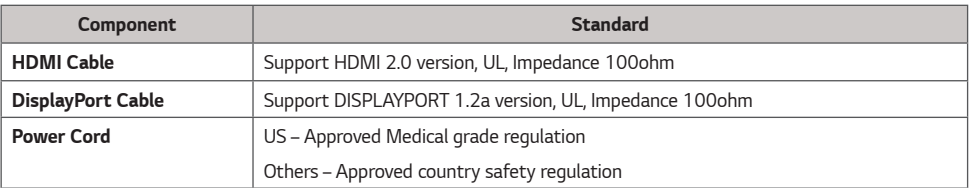

*The AC/DC adaptors and etc. except the upper components need to be used only supplied by manufacturer.*

## *NOTE*

- *The components may look different from those illustrated here.*
- *Without prior notice, all product information and specifications contained in this manual are subject to change to improve the performance of the product.*
- *To purchase optional accessories, visit an electronics store or an online shopping site, or contact the retailer from which you purchased the product.*
- *The power cord provided may differ depending upon the region.*

### *Supported Drivers and Software*

*Check the drivers and software supported by your product and refer to the manuals on the CD enclosed in the product package.*

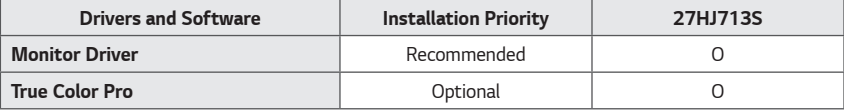

- *Required and Recommended: You can download and install the latest version from the enclosed CD or from the LGE website (www.lg.com).*
- *Optional: You can download and install the latest version from the LGE website (www.lg.com).*

### *Product and LED Control buttons*

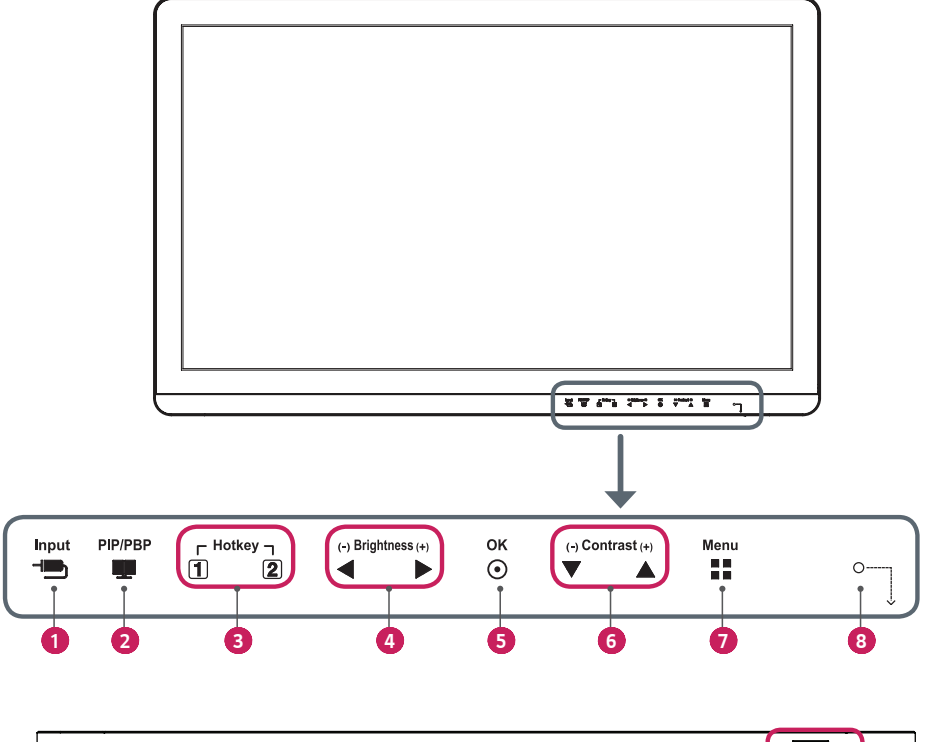

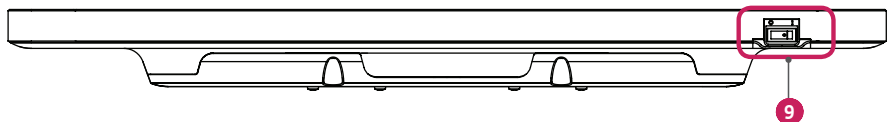

### *LED Control button Functions*

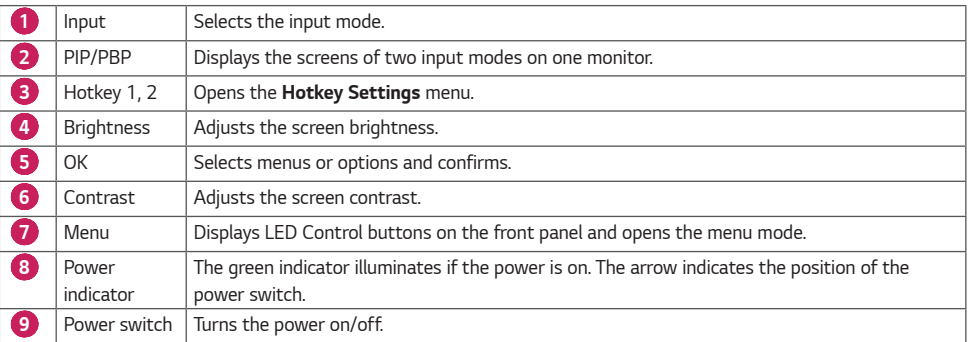

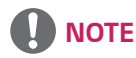

- *The Power button is located at the bottom right on the front of the monitor.*
- *If the Control Key LED is turned off, press the Control Key [Menu] button to turn the Control button LED on. When the Control Key LED is turned on, you can control the Control Key functions.*

### *Connectors*

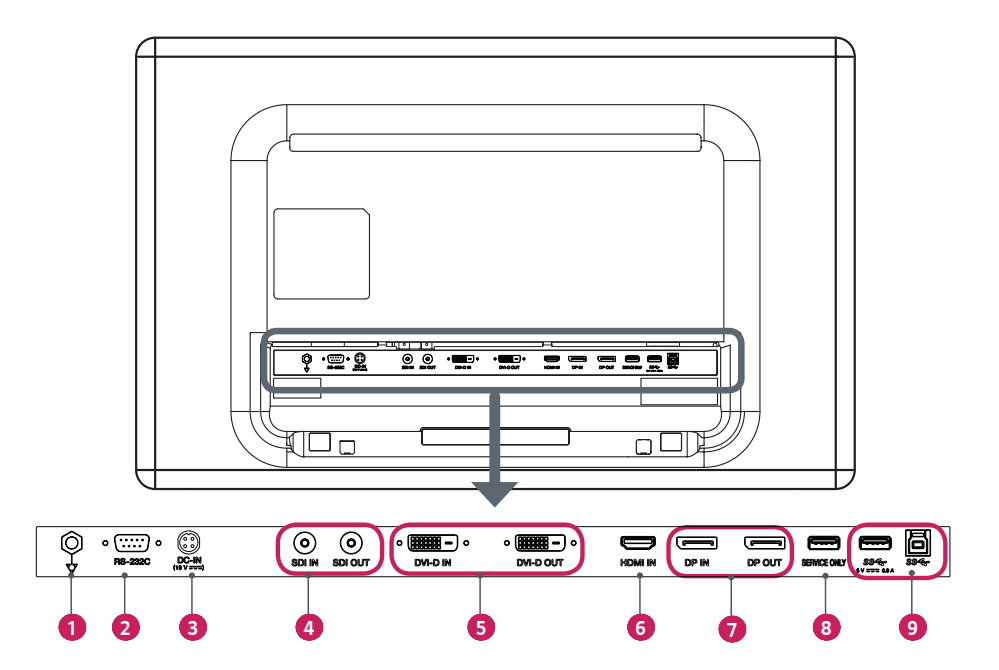

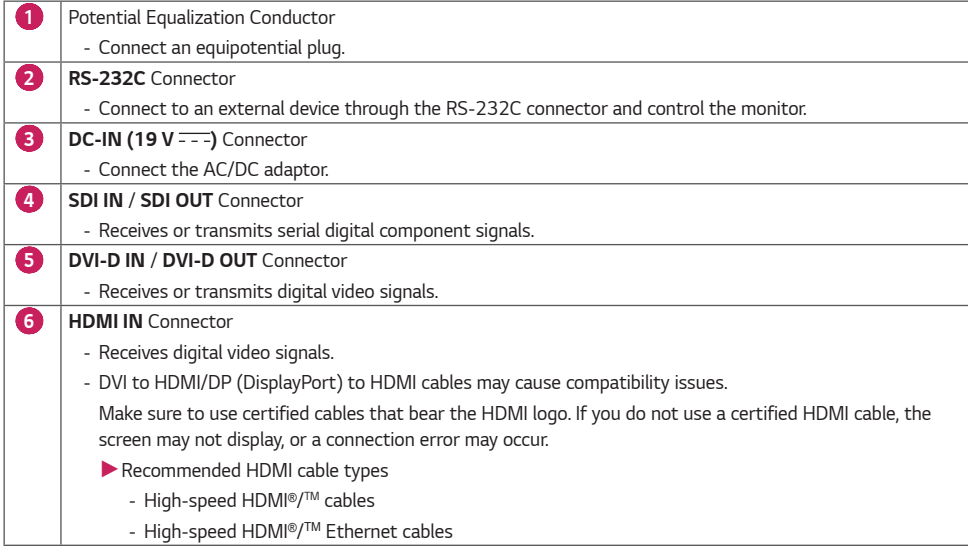

*11*

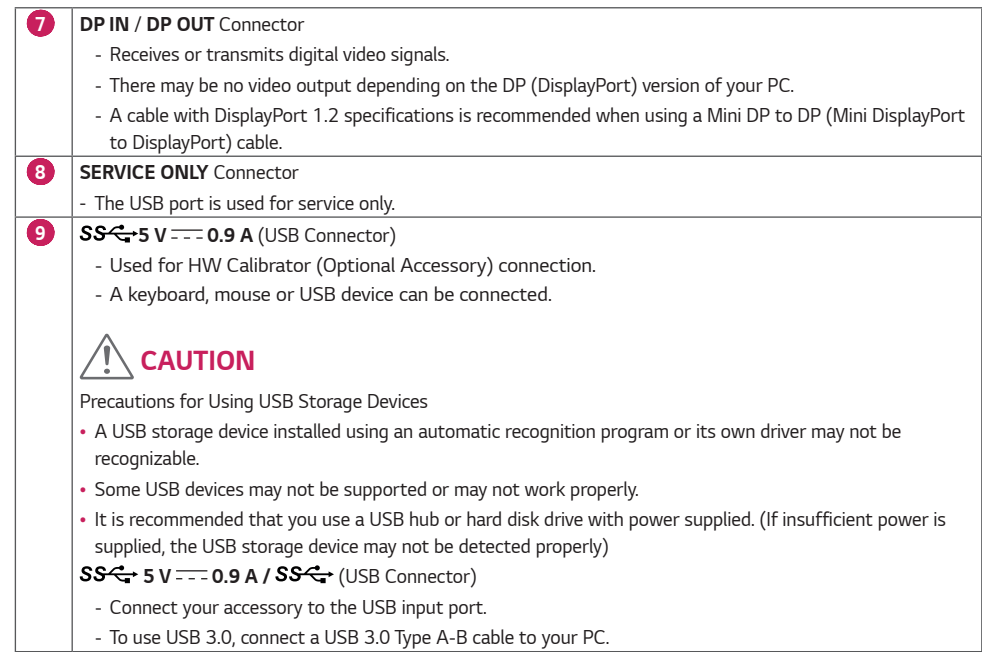

## *NOTE*

- *All signal OUT connectors (SDI, DVI, DP) output signals when the monitor's power switch is on. Signals are not output when the power switch is off.*
- *This monitor supports the \*Plug and Play feature.*
	- *\* Plug and Play: A feature that allows you to add a device to your computer without having to reconfigure anything or install any manual drivers.*
- *The standard of the DVI and the SDI output terminals for transmitting a screen*
	- *- DVI OUT: Connect a 5-meter cable to transmit a copied screen to a monitor.*
	- *- SDI OUT: Connect a 100-meter cable (BELDEN 1694) to transmit a copied screen to a monitor.*

### *Installing the Monitor*

### *Cable connection and organize*

*Before connecting the connectors, remove the back door as shown below.* 

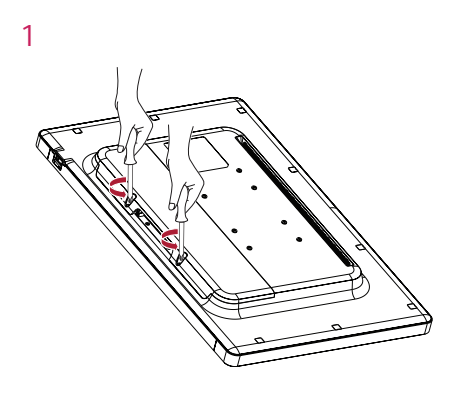

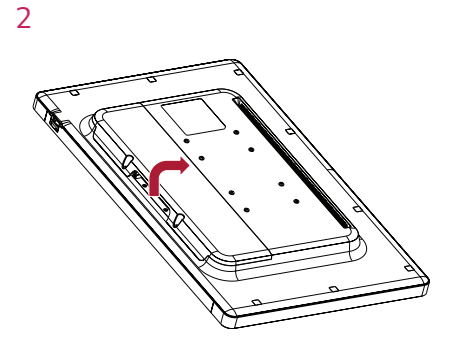

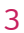

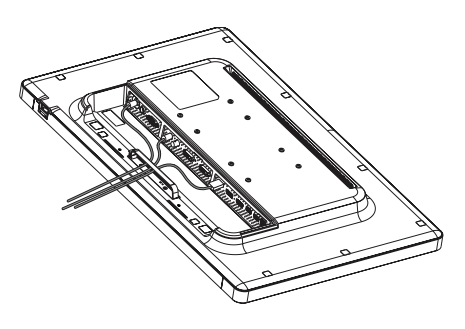

*4*

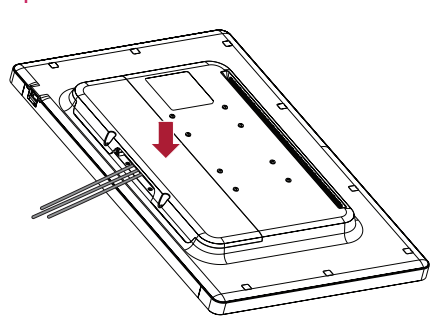

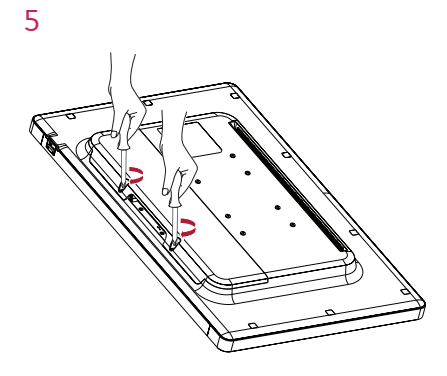

## *CAUTION*

- *When the back door is attached to the monitor, the monitor meets water resistance standards. Do not use the monitor with the back door detached, as the water resistance capability is not guaranteed without the door.*
- *Only fix the back door with screws when the potential equalization conductor is not connected. When the potential equalization conductor is connected, don't fix the back door with screws (you can cover the back door with a magnet only).*

### *Installing on the Wall*

*Install the monitor at least 100 mm (3.9 inches) away from the wall on each side of the monitor to ensure sufficient ventilation. Detailed installation instructions can be obtained from your local dealer. Please refer to the manual to install and set up a tilting wall mounting bracket.*

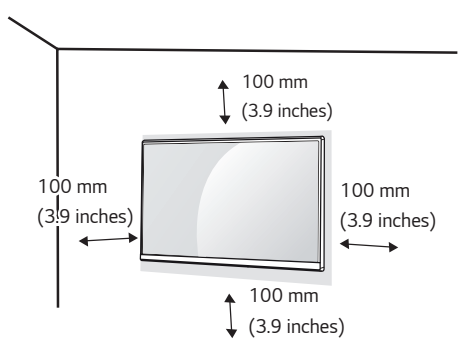

*To install the monitor to a wall, attach a wall mount plate (optional) to the back of the monitor. Make sure that the wall mount plate (optional) is securely fixed to the monitor and to the wall.*

- *1 Using screws longer than the standard length may damage the inside of the product.*
- *2 A non-VESA standard screw may damage the product and cause the monitor to fall. LG Electronics is not liable for any accidents relating to the use of non-standard screws.*

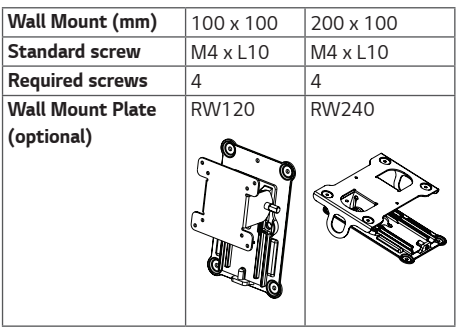

## *NOTE*

- *The screws (M4 x L10) can be found fastened in the wall mount screw holes on the back of the monitor.*
- *Use the screws specified by VESA standards.*
- *The wall mount kit includes an installation manual and the necessary parts.*
- *The wall mount plate is an optional item. You can obtain additional accessories from your local dealer.*
- *The length of screws may differ depending on the wall mount. Be sure to use the proper length.*
- *For more information, please refer to the manual for the wall mounting bracket.*

#### *Precautions for Connecting the Power Cord*

## *CAUTION*

- *Disconnect the power cord first. Then move or install the monitor. There is risk of electric shock.*
- *Installing the monitor on the ceiling or on a slanted wall may result in the monitor falling off, which could lead to injury. Use an authorized LG wall mount and contact the local dealer or qualified personnel.*
- *Applying excessive force when tightening screws may damage the monitor. Such damage is not covered by the product warranty.*
- *Use the wall mounting bracket and screws that confirm to VESA standards. Damage caused by the use or misuse of inappropriate components is not covered by the product warranty.*
- *When measured from the back of the monitor, the length of each installed screw must be 8 mm (0.3 inches) or less.*

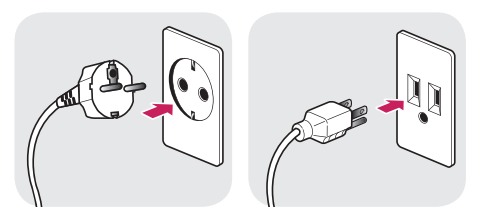

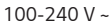

- *Make sure to use the power cord that is provided in the product package. Connect the cord to a grounded power outlet.*
- *If you need another power cord, please contact your local dealer or the nearest retail store.*

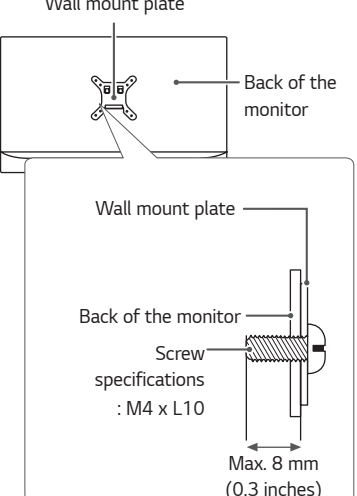

#### *Wall mount plate*

## <span id="page-15-0"></span>*SETTINGS*

## *Activate Main Menu*

- *1 Press the [Menu] button to activate the LED Control button. Pressing the [Menu] button while the LED Control button is activated brings up the OSD menu.*
- *2 Use the [ Brightness ] left/right and [ Contrast ] up/down LED Control buttons to navigate.*
- *3 Press the [Menu] or [ Brightness] LED Control button to exit the OSD menu.*

## *CAUTION*

• *The actual On Screen Displays (OSDs) that appear on your monitor may differ from those shown in this manual.*

### *QUICK SETTINGS*

*The following settings are available.*

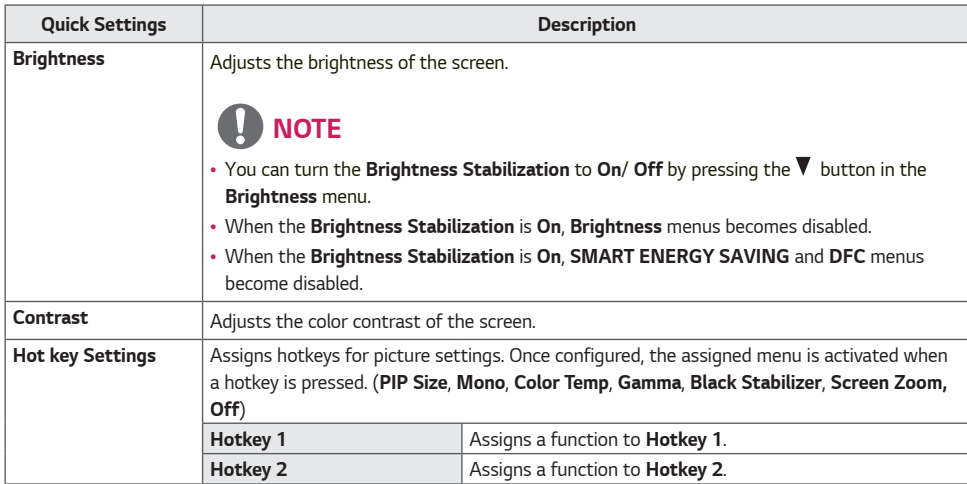

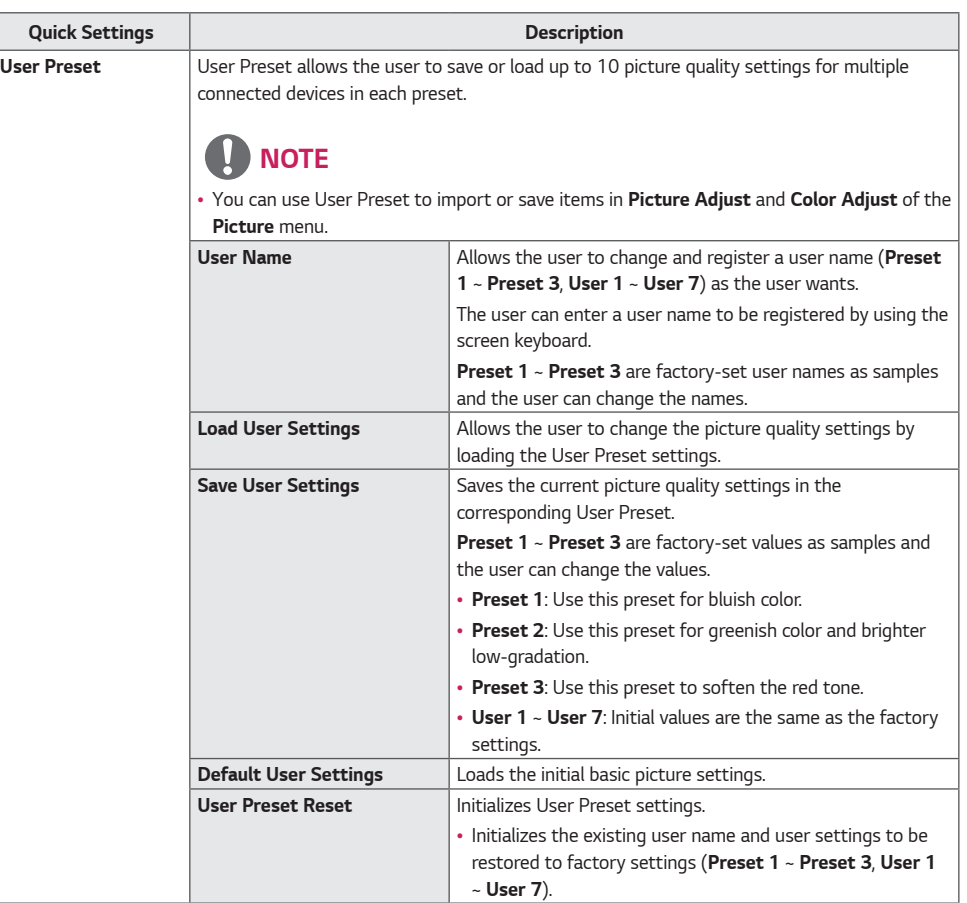

### *INPUT*

*The following settings are available.*

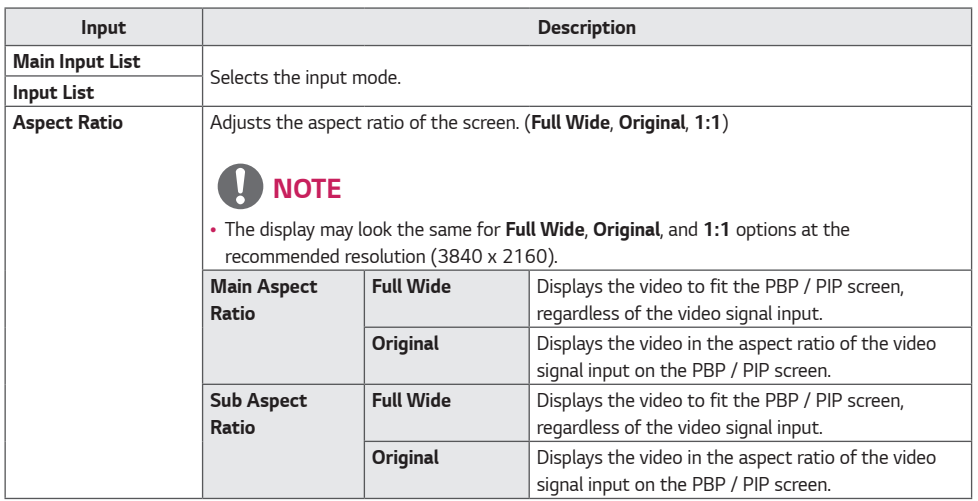

*ENGLISH*

**ENGLISH** 

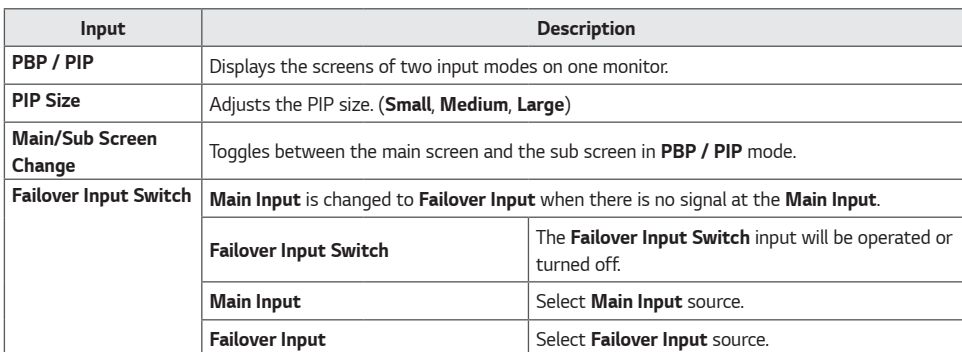

## *D* NOTE

• *When there is no Sub Screen signal, PIP Size and Main/Sub Screen Change are disabled.*

### *PICTURE*

*The following settings are available.*

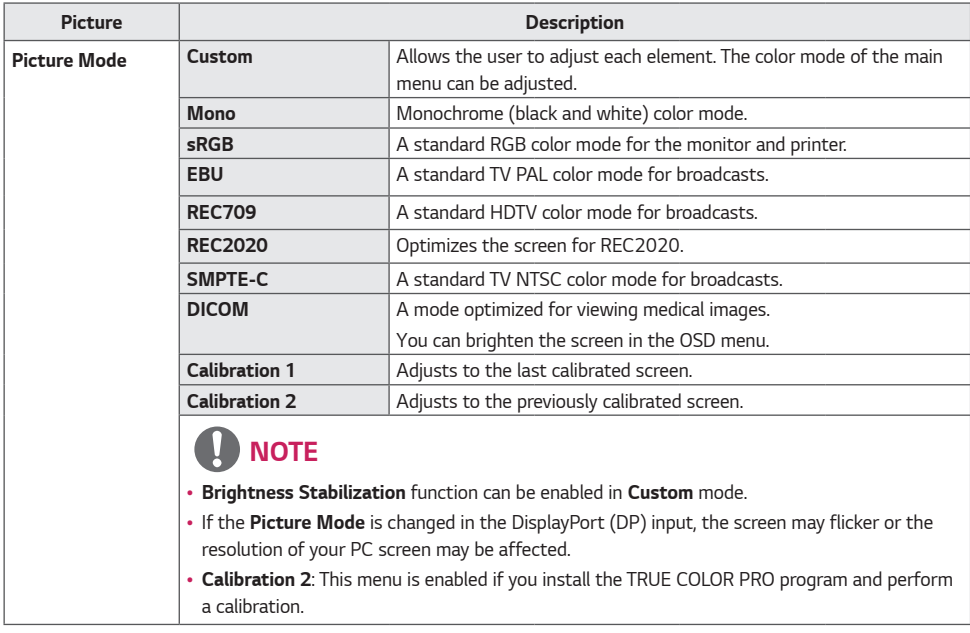

*21*

*ENGLISH*

**ENGLISH** 

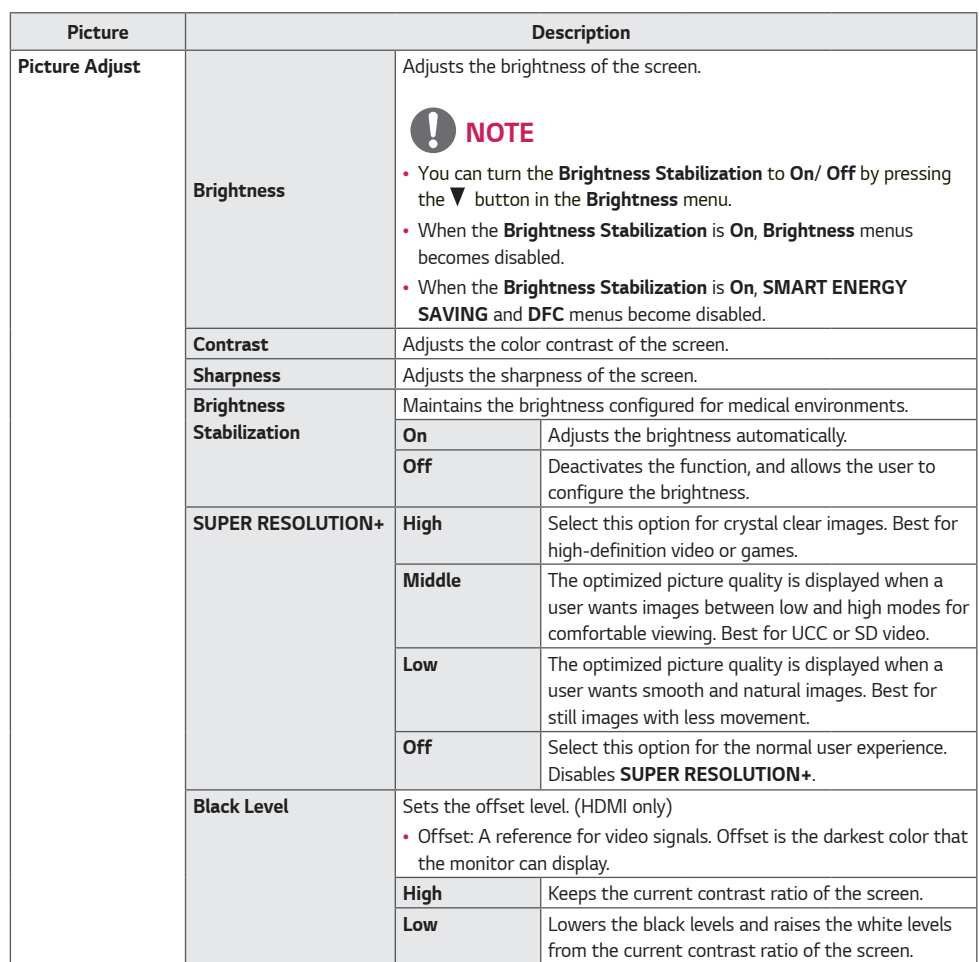

*22*

*ENGLISH*

**ENGLISH** 

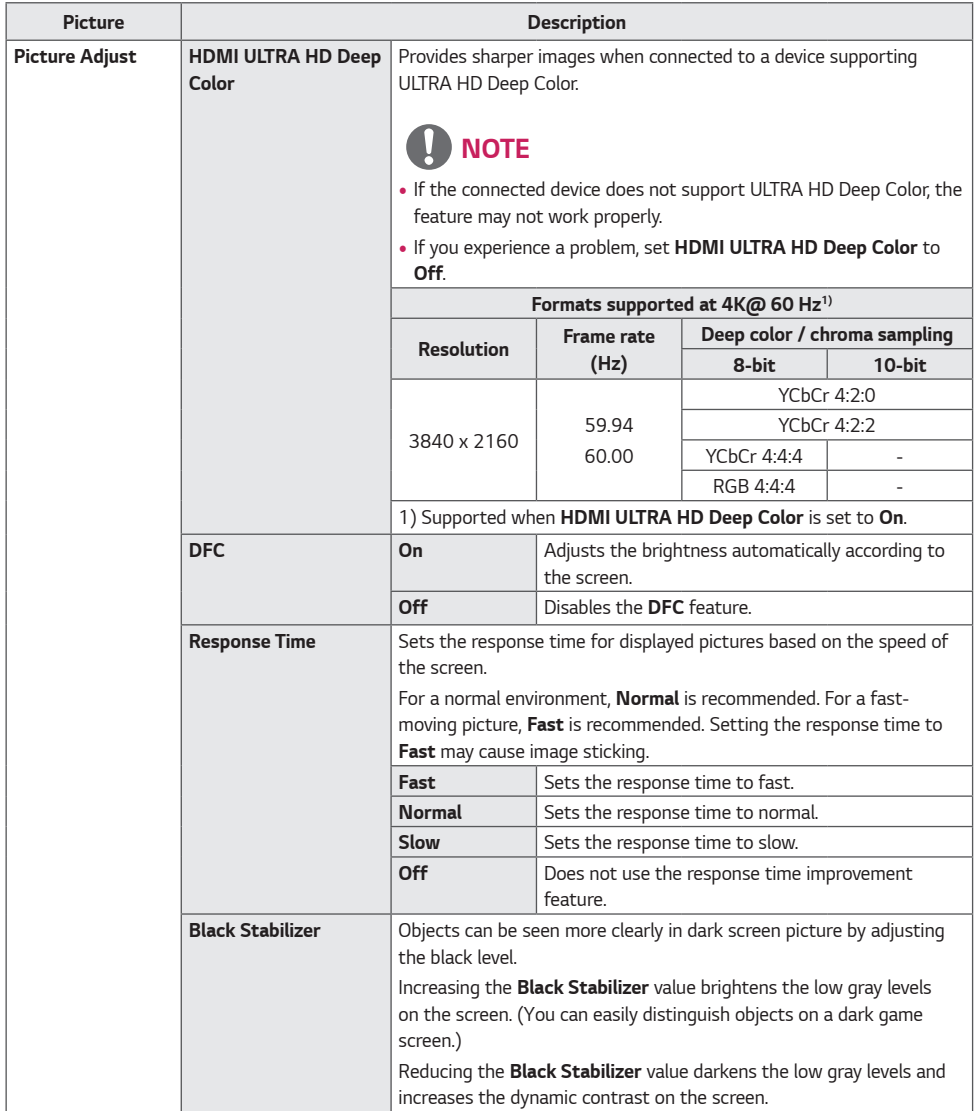

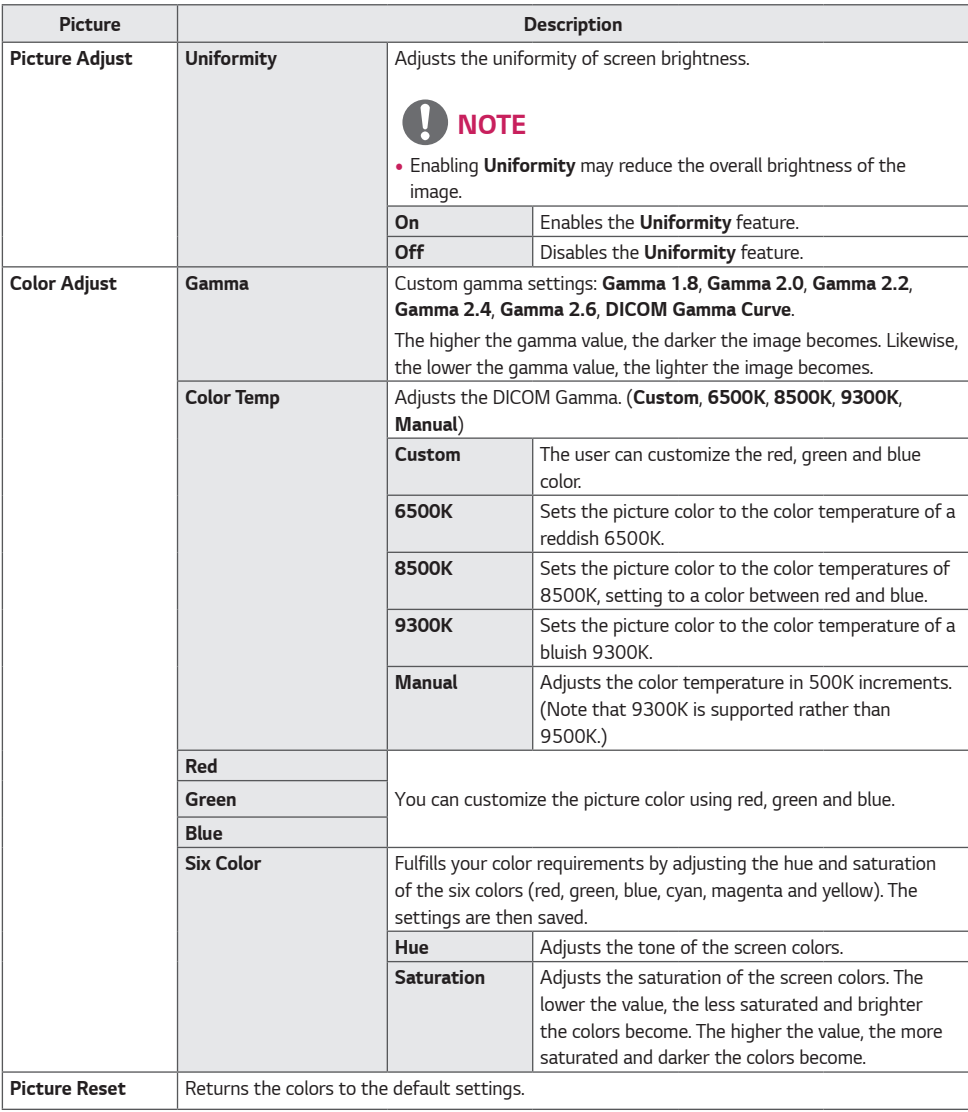

*24*

### *GENERAL*

*The following settings are available.*

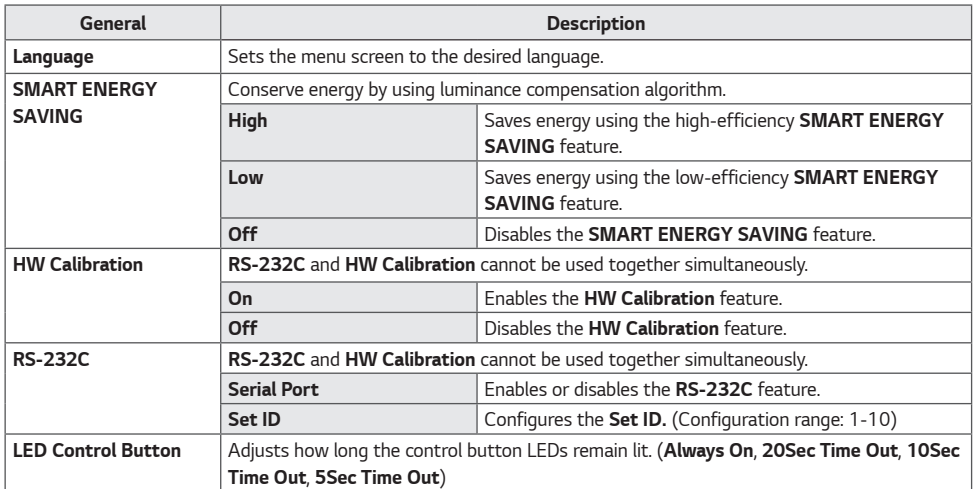

*25*

*ENGLISH*

**ENGLISH** 

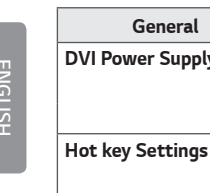

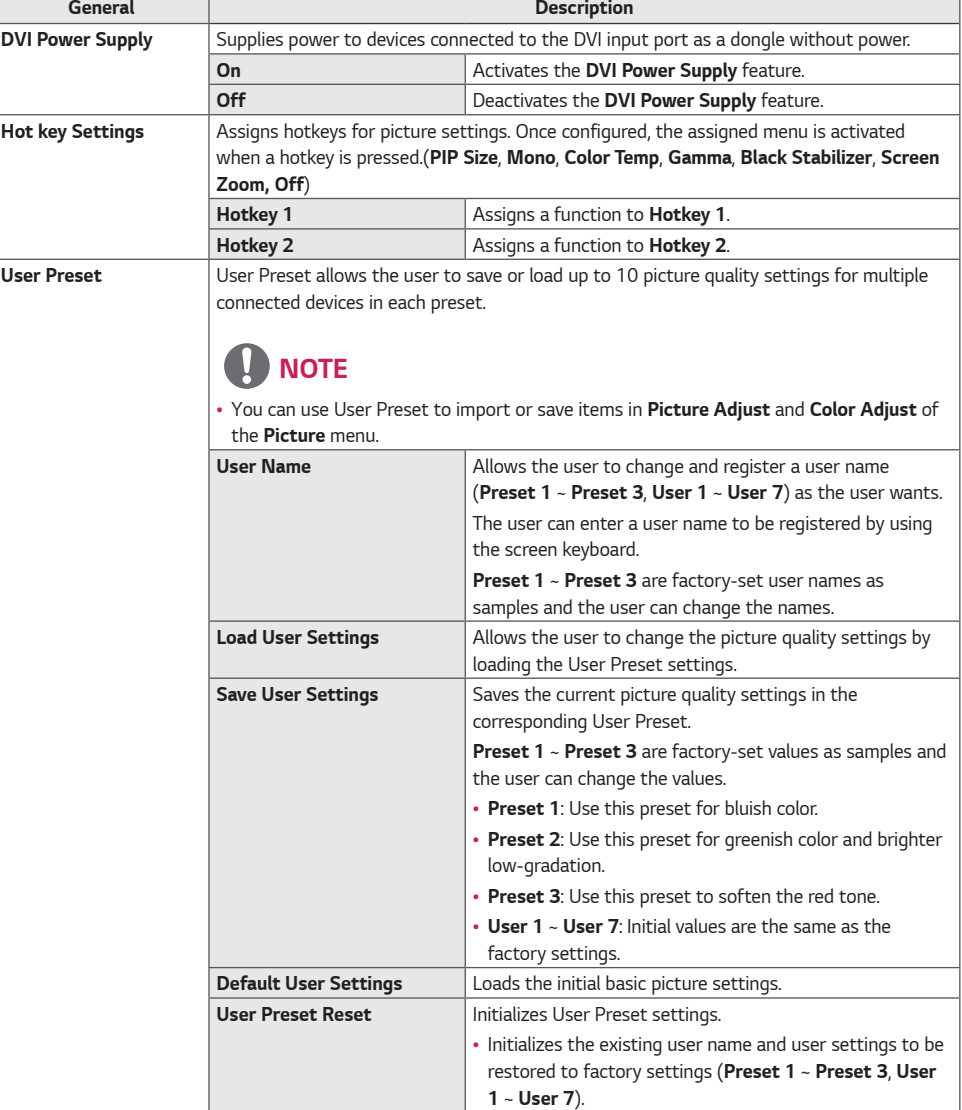

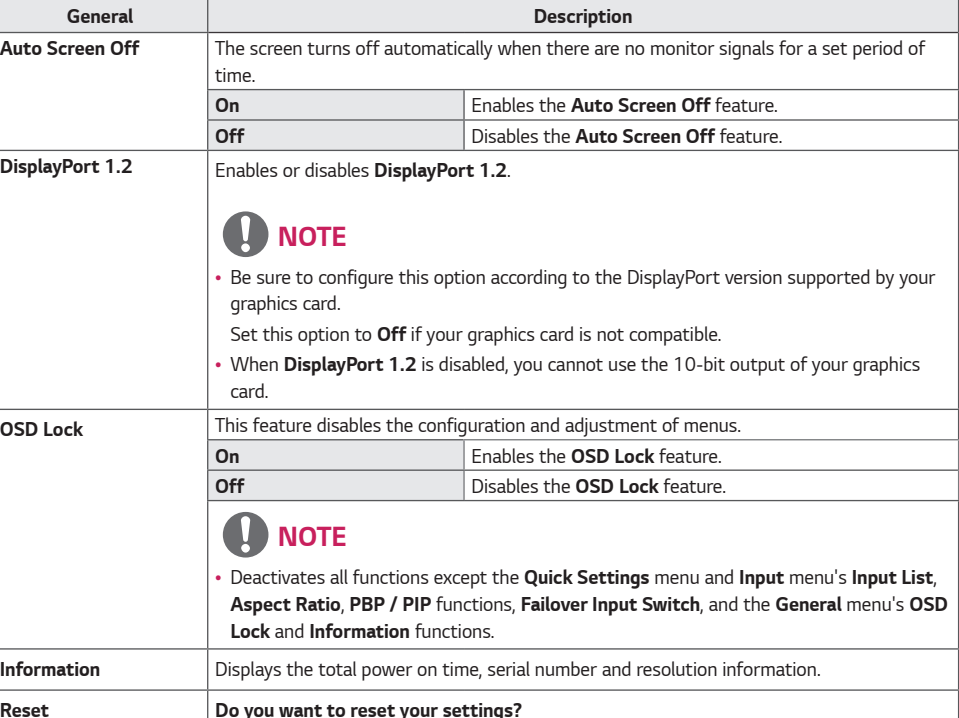

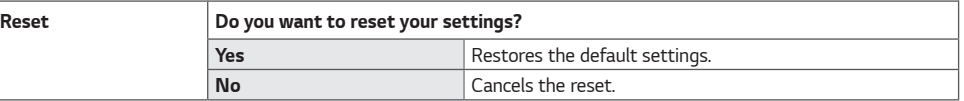

## <span id="page-27-0"></span>*TROUBLESHOOTING*

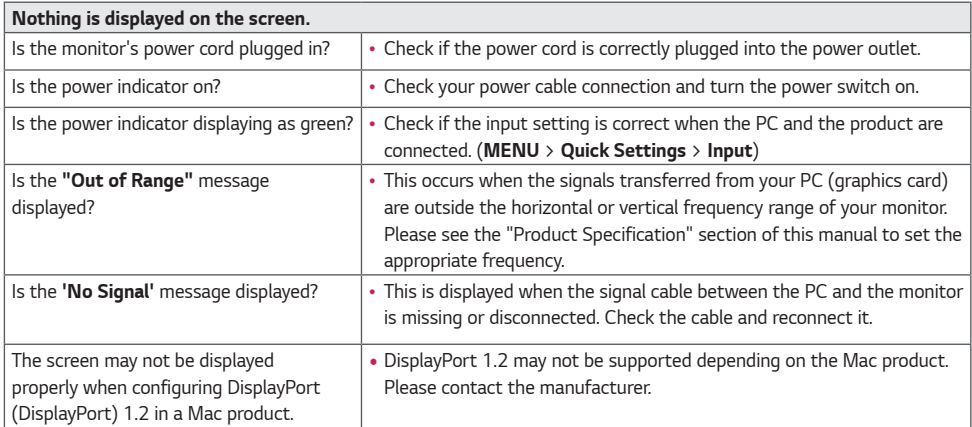

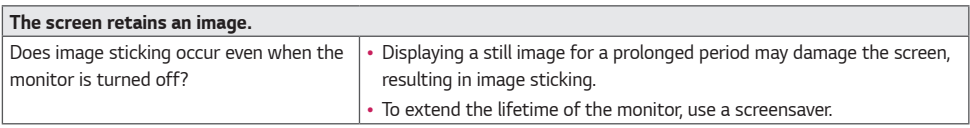

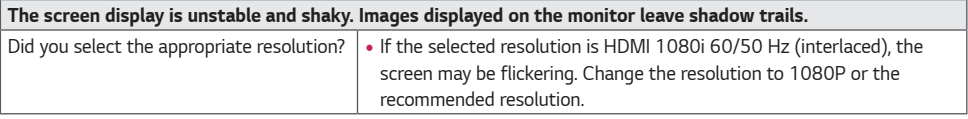

## *NOTE*

• *Vertical Frequency: In order to display an image, the screen must be refreshed dozens of times per second, like a fluorescent lamp.* 

*The number of times the screen is refreshed per second is called vertical frequency, or refresh rate, and is represented by Hz.*

• *Horizontal Frequency: The time it takes to display one horizontal line is called the horizontal cycle.* 

*If 1 is divided by the horizontal interval, the result is the number of horizontal lines displayed per second. This is called horizontal frequency and is represented by kHz.*

## *NOTE*

- *Check if your graphics card's resolution or frequency is within the range supported by your monitor and set your graphics card to the recommended (optimal) resolution in Control Panel > Display > Settings in Windows. (The settings may differ depending on your operating system)*
- *Not setting your graphics card to the recommended (optimal) resolution may result in blurred text, a dimmed screen, a truncated display area or misalignment of the display.*
- *The setting method may differ depending on the computer and operating system. Some resolutions may not be available depending on your graphics card's performance. If this is the case, contact the manufacturer of your computer or graphics card for help.*
- *Some graphics cards may not support the 3840 x 2160 resolution. If the resolution cannot be displayed, contact the manufacturer of your graphics card.*

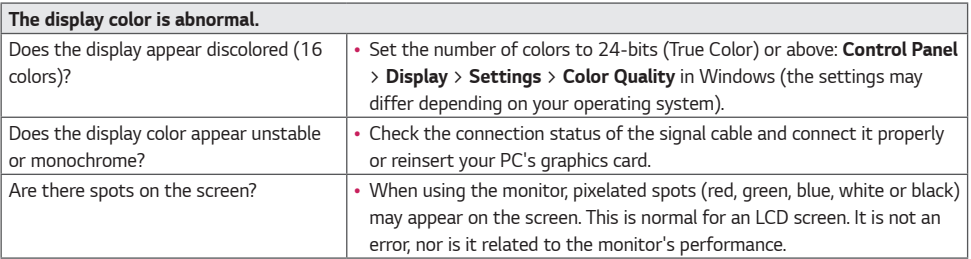

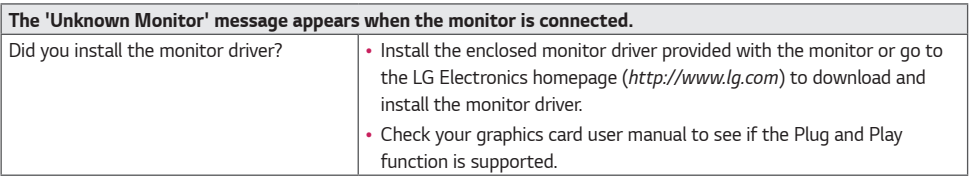

## <span id="page-29-0"></span>*PRODUCT SPECIFICATIONS*

*The product specifications are subject to change without prior notice for product improvements.*

### *Preset Modes*

### *DisplayPort*

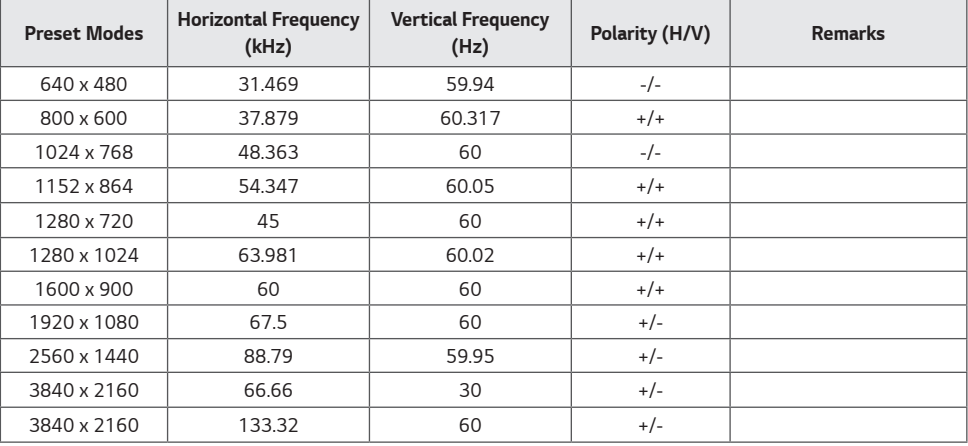

### *HDMI*

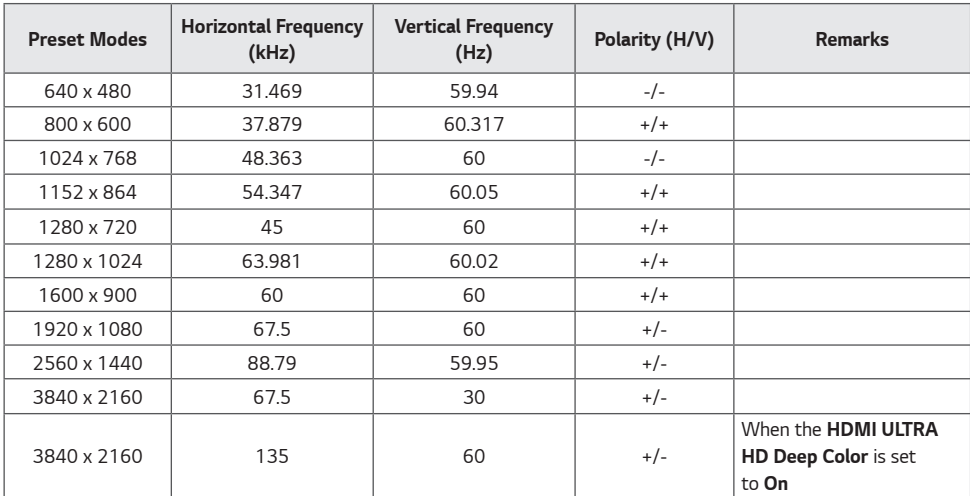

### *DVI*

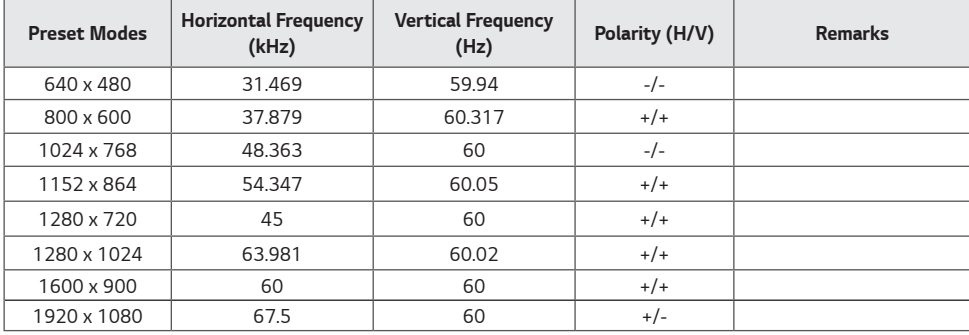

## *Input Timing (Video)*

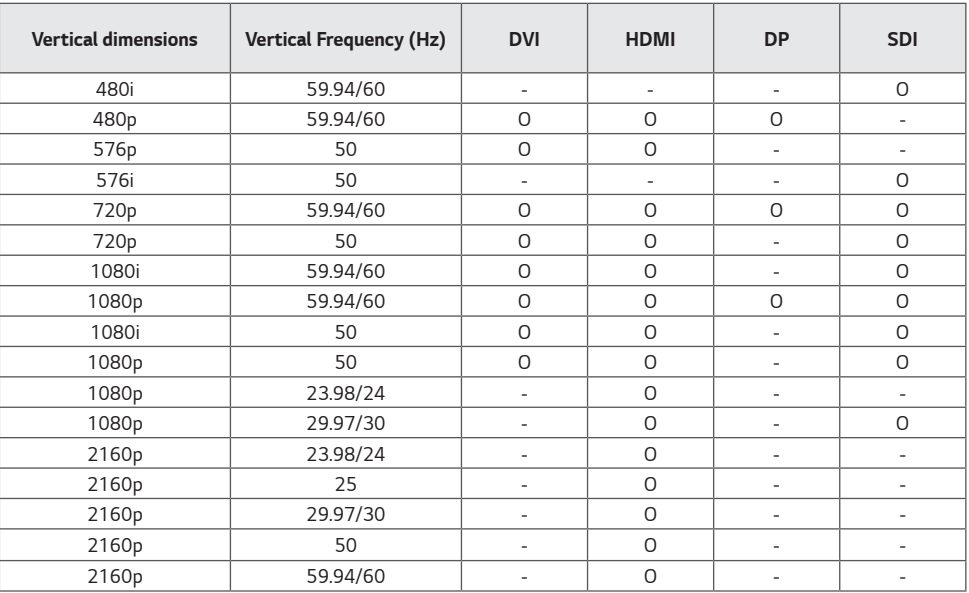

### *Power indicator*

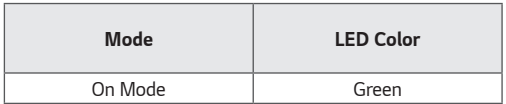

## <span id="page-32-0"></span>*EXTERNAL CONTROLLER SETUP*

*The actual product may differ from the picture shown.*

*Connect the RS-232C (serial connector) of the PC to the RS-232C IN connector at the back of the monitor. Purchase a cable to connect the RS-232C connectors, as the cable is not provided as an accessory.* 

*Use an RS-232C cable to remotely control the monitor (see Figure 1).*

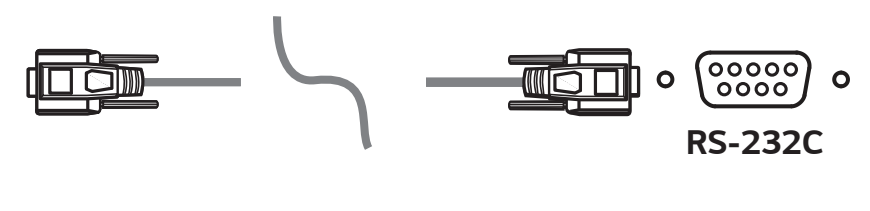

*(PC) (Monitor)*

*Figure 1: RS-232C Connection Diagram*

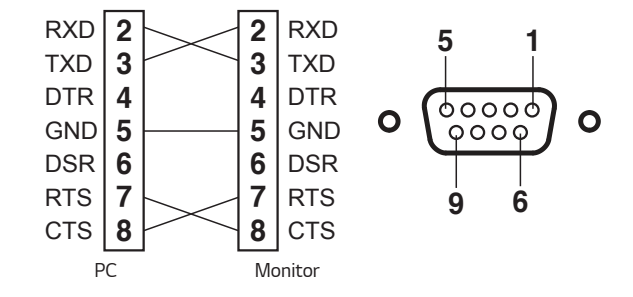

*\* There are no connections to Pin 1 and Pin 9.* 

*ENGLISH*

**ENGLISH** 

#### *Set ID Function*

*This function allows you to assign a unique ID to the monitor to control it remotely from your PC. Please refer to the "Actual Data Structure".*

- *1 Press the [Menu] button.*
- *2 Use the*  $\blacktriangle$ ,  $\blacktriangleright$ ,  $\blacktriangledown$ , **△** *buttons to select <i>General*. Then press the **OK** *button.*
- *3 Use the* ◀,▶, ▼,▲ *buttons to select Set ID. Then press the OK button.*
- *4 Select a Set ID to assign. Then press the OK button. The Set ID can be a value from 1 to 10.*
- **5** Press the ◀ button to exit (pressing the [Menu] button hides the OSD).

### *Communication Parameters*

- *Baud rate: 9600 bps (UART)*
- *Data length: 8 bits*
- *Parity bit: None*
- *Stop bit: 1 bit*
- *Communication code: ASCII code*
- *Crossed (reverse) cable used.*

### *Command Reference List*

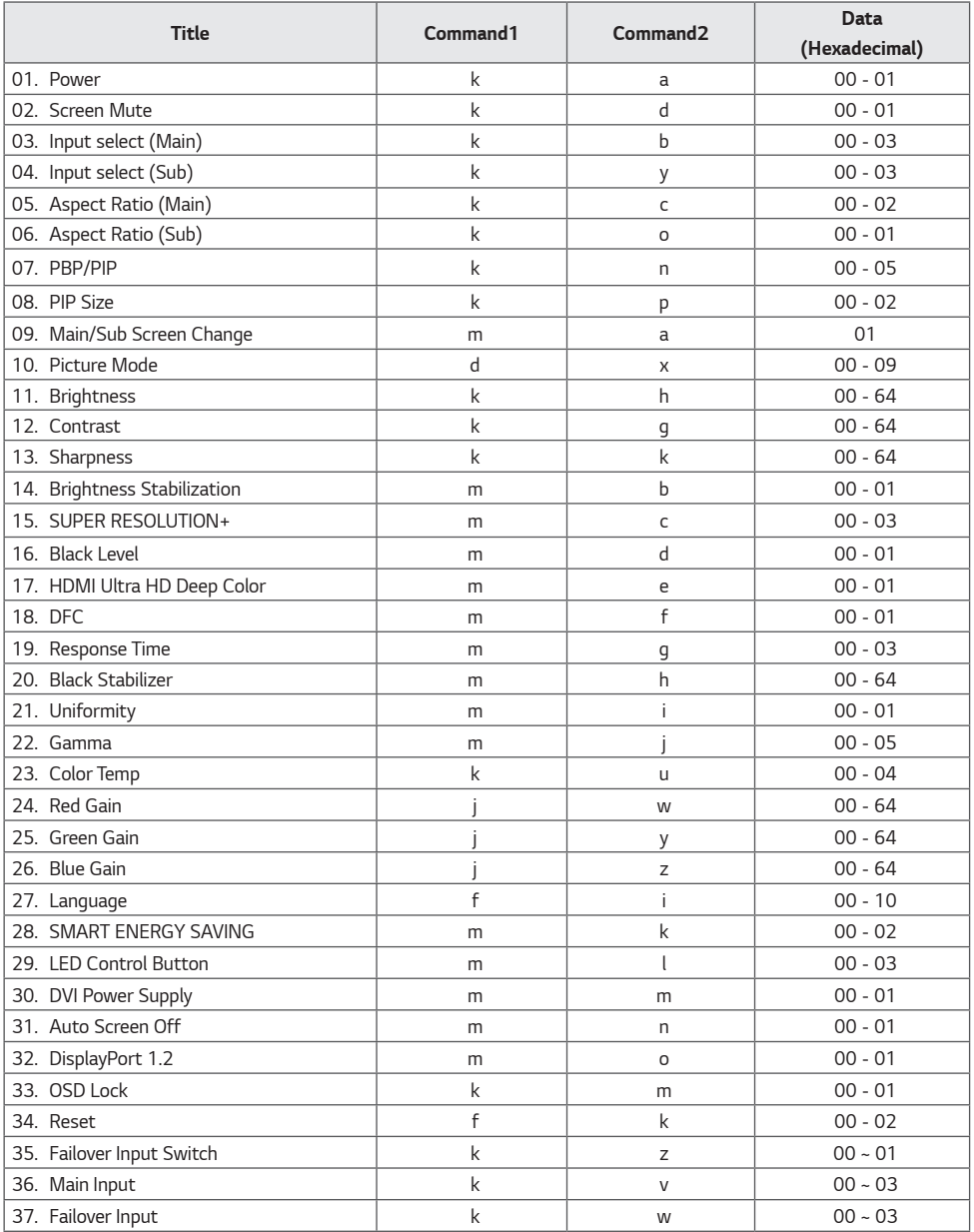

### *Transmission/Reception Protocol*

#### *Transmission*

*[Command1][Command2][ ][Set ID][ ][Data][Cr]*

#### *[Command 1]: j, k, m, x*

*[Command 2]: This command is used to control the monitor.*

[Set ID]: Used to identify the monitor being controlled. [Set ID] can be assigned to each monitor under GENERAL in the *Settings Menu.* 

*A value from 1 to 10 can be assigned. By selecting '0' for the [Set ID] value in the protocol format, you can control all connected monitors.*

*\* The value is displayed as base 10 on the OSD menu and used as base 16 (0x00 - 0x63) in the transmission/reception protocol for remote control.*

*[Data]: Transmits a setting value (Data) required for the command described previously. (base 16)*

*When the Data 'FF' is sent, the setting value corresponding to the specific command is read (Data read mode). [Cr]: Carriage return, which is '0x0D' in ASCII code.*

*[ ]: Space, which is '0x20' in ASCII code.*

#### *OK Acknowledgment*

*[Command2][ ][Set ID][ ][OK][Data][x]*

*When the Data has been successfully received, the monitor sends an ACK response signal in the above format. The Data showing the current state is received in the Data read mode. The Data from the PC is simply returned in the Data write mode.*

*37*

#### *Error Acknowledgment*

*[Command2][ ][Set ID][ ][NG][Data][x]*

*When the set receives an abnormal piece of Data for an unsupported function or there is a communication error, it returns ACK in the format above.*

*Data 00 : Illegal code*

#### *Actual Data Structure (Base 16* • *Base 10)*

- *See the table below when inserting a base-16 value in [Data].*
- *The channel setup command (ma) uses a 2-byte base-16 value ([Data]) for channel number input.*

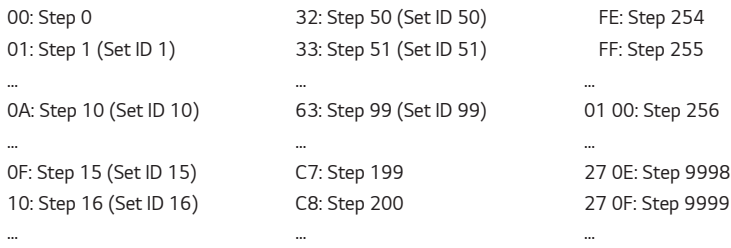

*\* Commands may work differently depending on the model and signal.*

- *01. Power (Command: k a)*
- ▶ *This controls the monitor power on/off. Transmission [k][a][ ][Set ID][ ][Data][Cr]*

*Data 00: Power Off 01: Power On*

*Ack [a][ ][Set ID][ ][OK/NG][Data][x]*

- *02. Screen Mute (Command: k d)*
- ▶ *This controls the monitor display power on/off. Transmission [k][d][ ][Set ID][ ][Data][Cr]*

*Data 00: Screen Mute Off 01: Screen Mute On*

*Ack [d][ ][Set ID][ ][OK/NG][Data][x]*

- *03. Input select (Main) (Command: k b)*
- ▶ *This controls the input mode of the main screen. Transmission [k][b][ ][Set ID][ ][Data][Cr]*

*Data*

*00: SDI 01: DVI 02: HDMI 03: DisplayPort*

*Ack [b][ ][Set ID][ ][OK/NG][Data][x]*

- *04. Input select (Sub) (Command: k y)*
- ▶ *This controls the input mode of the sub screen. Transmission [k][y][ ][Set ID][ ][Data][Cr]*

*Data*

*00: SDI 01: DVI 02: HDMI 03: DisplayPort*

*Ack [y][ ][Set ID][ ][OK/NG][Data][x]*

- *05. Aspect Ratio (Main) (Command: k c)*
- ▶ *This adjusts the aspect ratio of the main screen. Transmission [k][c][ ][Set ID][ ][Data][Cr]*

*Data 00: Full Wide 01: Original 02: 1:1*

*Ack [c][ ][Set ID][ ][OK/NG][Data][x]*

- *06. Aspect Ratio (Sub) (Command: k o)*
- ▶ *This adjusts the aspect ratio of the sub screen. Transmission [k][o][ ][Set ID][ ][Data][Cr]*

*Data 00: Full Wide 01: Original*

#### *Ack [o][ ][Set ID][ ][OK/NG][Data][x]*

- *07. PBP/PIP (Command: k n)*
- ▶ *This controls the PBP/PIP mode. Transmission [k][n][ ][Set ID][ ][Data][Cr]*
- *Data*

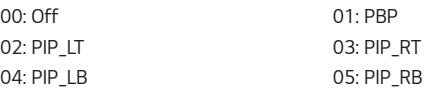

*Ack [n][ ][Set ID][ ][OK/NG][Data][x]*

*08. PIP Size (Command: k p)*

▶ *This adjusts the PIP size. Transmission [k][p][ ][Set ID][ ][Data][Cr]*

*Data*

*00: Small 01: Medium*

*02: Large*

*Ack [p][ ][Set ID][ ][OK/NG][Data][x]*

*39*

- *09. Main/Sub Screen Change (Command: m a)*
- ▶ *This controls the main/sub screen change in PBP mode. Transmission [m][a][ ][Set ID][ ][Data][Cr]*

*Data 01: Main/Sub Screen exchange*

#### *Ack [a][ ][Set ID][ ][OK/NG][Data][x]*

- *10. Picture Mode (Command: d x)*
- ▶ *This controls the picture mode. Transmission [d][x][ ][Set ID][ ][Data][Cr]*

*Data 00: Custom 01: Mono 02: sRGB 03: EBU 04: REC709 05: REC2020 06: SMPTE-C 07: DICOM 08: Calibration 1 09: Calibration 2*

#### *Ack [x][ ][Set ID][ ][OK/NG][Data][x]*

- *11. Brightness (Command: k h)*
- ▶ *This adjusts the screen brightness. Transmission [k][h][ ][Set ID][ ][Data][Cr]*

*Data Min: 00 - Max: 64*

*Ack [h][ ][Set ID][ ][OK/NG][Data][x]*

- *12. Contrast (Command: k g)*
- ▶ *This adjusts the screen contrast. Transmission [k][g][ ][Set ID][ ][Data][Cr]*

*Data Min: 00 - Max: 64*

*Ack [g][ ][Set ID][ ][OK/NG][Data][x]*

- *13. Sharpness (Command: k k)*
- ▶ *Adjusts the sharpness of the screen. Transmission [k][k][ ][Set ID][ ][Data][Cr]*

*Data Min: 00 - Max: 64*

#### *Ack [k][ ][Set ID][ ][OK/NG][Data][x]*

- *14. Brightness Stabilization (Command: m b)*
- ▶ *This adjusts the Brightness Stabilization feature. Transmission [m][b][ ][Set ID][ ][Data][Cr]*
- *Data 00: Off 01: On*

#### *Ack [b][ ][Set ID][ ][OK/NG][Data][x]*

- *15. SUPER RESOLUTION+ (Command: m c)*
- ▶ *This controls the SUPER RESOLUTION+ feature. Transmission [m][c][ ][Set ID][ ][Data][Cr]*

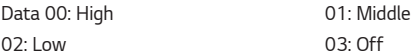

*Ack [c][ ][Set ID][ ][OK/NG][Data][x]*

- *16. Black Level (Command: m d)*
- ▶ *This controls the offset level (for HDMI only). Transmission [m][d][ ][Set ID][ ][Data][Cr]*
- *Data 00: High 01: Low*

*Ack [d][ ][Set ID][ ][OK/NG][Data][x]*

- *17. HDMI ULTRA HD Deep Color (Command: m e)*
- ▶ *This controls the Ultra Deep Color feature. (HDMI only) Transmission [m][e][ ][Set ID][ ][Data][Cr]*

*Data 00: On 01: Off*

*Ack [e][ ][Set ID][ ][OK/NG][Data][x]*

- **ENGLISH** *ENGLISH*
- *18. DFC (Command: m f)*
- ▶ *This controls the DFC feature. Transmission [m][f][ ][Set ID][ ][Data][Cr]*

*Data 00: On 01: Off*

#### *Ack [f][ ][Set ID][ ][OK/NG][Data][x]*

- *19. Response Time (Command: m g)*
- ▶ *This controls the response time. Transmission [m][g][ ][Set ID][ ][Data][Cr]*

*Data 00: Fast 01: Normal*

*02: Slow 03: Off*

#### *Ack [g][ ][Set ID][ ][OK/NG][Data][x]*

- *20. Black Stabilizer (Command: m h)*
- ▶ *This controls the Black Stabilizer feature. Transmission [m][h][ ][Set ID][ ][Data][Cr]*

*Data Min: 00 - Max: 64*

#### *Ack [h][ ][Set ID][ ][OK/NG][Data][x]*

- *21. Uniformity (Command: m i)*
- ▶ *This controls the Uniformity Calibration feature. Transmission [m][i][ ][Set ID][ ][Data][Cr]*

*Data 00: On 01: Off*

*Ack [i][ ][Set ID][ ][OK/NG][Data][x]*

- *22. Gamma (Command: m j)*
- ▶ *This adjusts the Gamma settings. Transmission [m][j][ ][Set ID][ ][Data][Cr]*

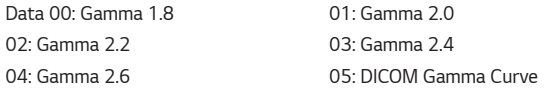

*Ack [j][ ][Set ID][ ][OK/NG][Data][x]*

- *23. Color Temp (Command: k u)*
- ▶ *This adjusts the screen color temperature. Transmission [k][u][ ][Set ID][ ][Data][Cr]*

*Data 00: Custom 01: 6500K*

*02: 8500K 03: 9300K*

*04: Manual*

#### *Ack [u][ ][Set ID][ ][OK/NG][Data][x]*

- *24. Red Gain (Command: j w)*
- ▶ *This adjusts the red gain. Transmission [j][w][ ][Set ID][ ][Data][Cr]*

*Data Min: 00 - Max: 64*

*Ack [w][ ][Set ID][ ][OK/NG][Data][x]*

- *25. Green Gain (Command: j y)*
- ▶ *This adjusts the green gain. Transmission [j][y][ ][Set ID][ ][Data][Cr]*

*Data Min: 00 - Max: 64*

*Ack [y][ ][Set ID][ ][OK/NG][Data][x]*

- *26. Blue Gain (Command: j z)*
- ▶ *This adjusts the blue gain. Transmission [j][z][ ][Set ID][ ][Data][Cr]*

*Data Min: 00 - Max: 64*

*Ack [z][ ][Set ID][ ][OK/NG][Data][x]*

- *27. Language (Command: f i)*
- ▶ *This adjusts the language of the OSD. Transmission [f][i][ ][Set ID][ ][Data][Cr]*

*English - Korean (17 languages)*

*Ack [i][ ][Set ID][ ][OK/NG][Data][x]*

- *28. SMART ENERGY SAVING (Command: m k)*
- ▶ *This adjusts the SMART ENERGY SAVING feature. Transmission [m][k][ ][Set ID][ ][Data][Cr]*

*Data 00: High 01: Low 02: Off*

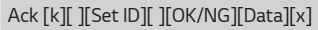

*29. LED Control Button (Command: m l)*

▶ *Adjusts how long the control button LEDs remain lit. Transmission [m][l][ ][Set ID][ ][Data][Cr]*

*Data 00: Always On 01: 20sec time out 02: 10sec time out 03: 5sec time out*

#### *Ack [l][ ][Set ID][ ][OK/NG][Data][x]*

- *30. DVI Power Supply (Command: m m)*
- ▶ *This controls the DVI Power Supply feature. Transmission [m][m][ ][Set ID][ ][Data][Cr]*

*Data 00: On 01: Off*

*Ack [m][ ][Set ID][ ][OK/NG][Data][x]*

- *31. Auto Screen Off (Command: m n)*
- ▶ *This adjusts the time after which the screen turns off automatically when there are no monitor signals. Transmission [m][n][ ][Set ID][ ][Data][Cr]*

*Data 00: On 01: Off*

*Ack [n][ ][Set ID][ ][OK/NG][Data][x]*

- *32. DisplayPort 1.2 (Command: m o)*
- ▶ *This enables or disables DisplayPort 1.2. Transmission [m][o][ ][Set ID][ ][Data][Cr]*

*Data 00: Enable 01: Disable*

*Ack [o][ ][Set ID][ ][OK/NG][Data][x]*

*33. OSD Lock (Command: k m)*

▶ *This controls the OSD Lock feature. Transmission [k][m][ ][Set ID][ ][Data][Cr]*

*Data 00: Off 01: On*

*Ack [m][ ][Set ID][ ][OK/NG][Data][x]*

- *34. Reset (Command: f k)*
- ▶ *This controls the reset operation. Transmission [f][k][ ][Set ID][ ][Data][Cr]*

*Data 00: Picture Reset 01: Factory Reset*

*02: User Preset Reset*

*Ack [k][ ][Set ID][ ][OK/NG][Data][x]*

- *35. Failover Input Switch (Command: k z)*
- ▶ *Controls the Failover Input Switch function. Transmission [k][z][ ][Set ID][ ][Data][Cr]*

*Data*

*00: Off 01: On*

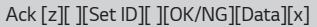

- *36. Main Input (Command: k v)*
- ▶ *Controls the input of the Failover Main. Transmission [k][v][ ][Set ID][ ][Data][Cr]*

*Data*

*00: SDI 01: DVI 02: HDMI 03: DisplayPort*

*Ack [v][ ][Set ID][ ][OK/NG][Data][x]*

- *37. Failover Input (Command: k w)*
- ▶ *Controls the input of the Failover. Transmission [k][w][ ][Set ID][ ][Data][Cr]*

*Data 00: SDI 01: DVI 02: HDMI 03: DisplayPort*

*Ack [w][ ][Set ID][ ][OK/NG][Data][x]*

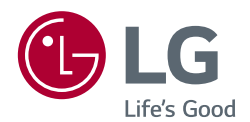

*To obtain the source code under GPL, LGPL, MPL, and other open source licenses, that is contained in this product, please visit http://opensource.lge.com.*

*In addition to the source code, all referred license terms, warranty disclaimers and copyright notices are available for download.*

*LG Electronics will also provide open source code to you on CD-ROM for a charge covering the cost of performing such distribution (such as the cost of media, shipping, and handling) upon email request to opensource@lge.com. This offer is valid for three (3) years from the date on which you purchased the product.*

*Read the Owner's Manual (CD) carefully and keep it at hand. Please note that the label attached to the product provides information for product support.*

*Model Serial No.*

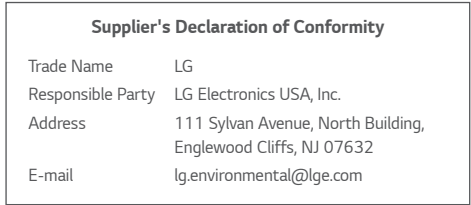

*WARNING: This equipment is compliant with Class A of CISPR 32. In a residential environment this equipment may cause radio interference.*